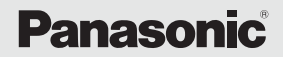

Model Number: PI- WML2432NP

# Operating Instructions WIRELESS PRESENTATION SYSTEM

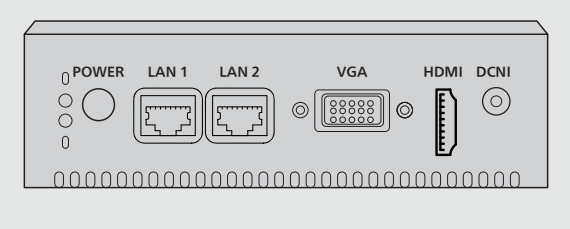

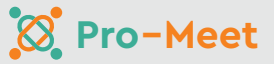

Thank you for purchasing Panasonic product. Please read these instructions carefully before operating this product and retain them for future reference.

## Contents

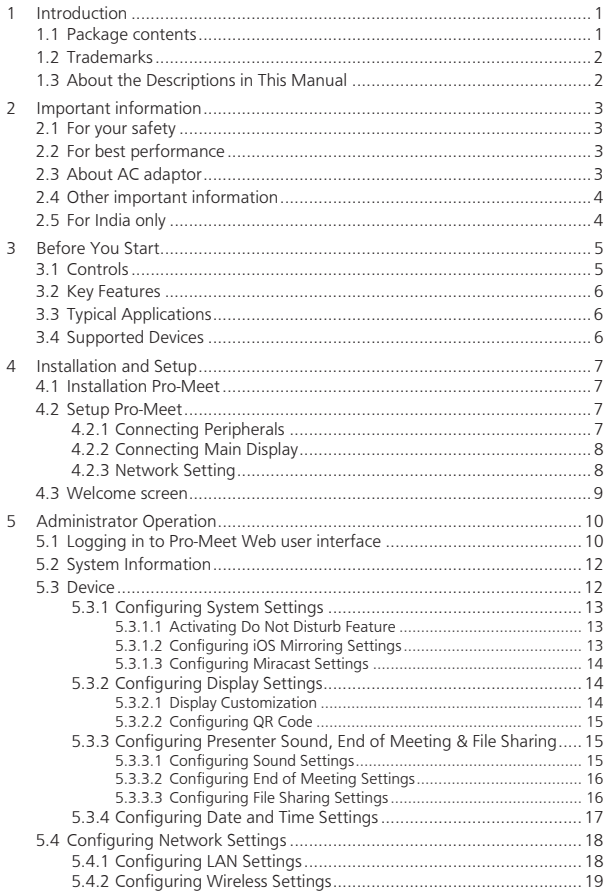

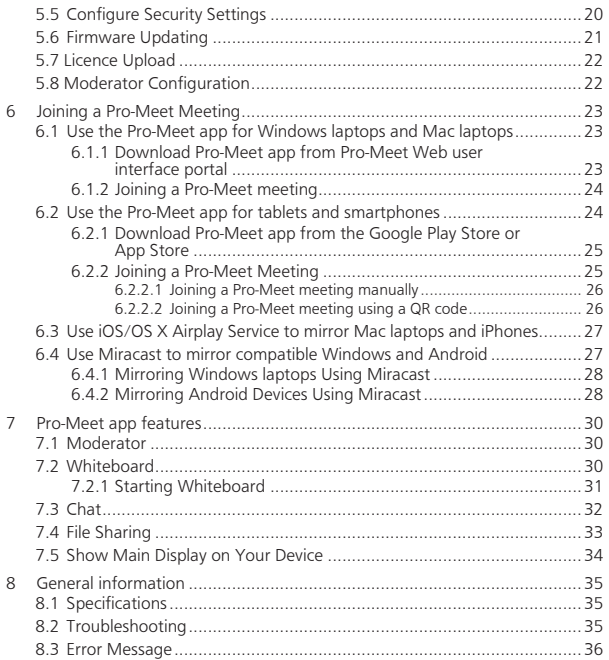

# Introduction

Outline

This manual describes the information about installation and operation of Pro-Meet.

# 1.1 Package contents

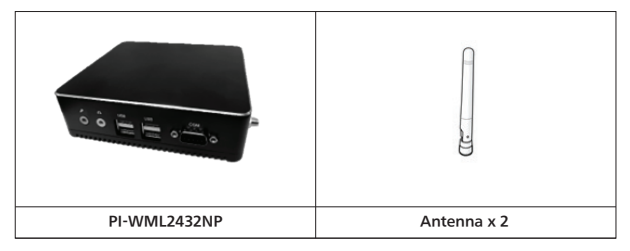

Operating Instructions Quick Start Guide

Note: These pictures are only for reference.

## 1.2 Trademarks

- Microsoft, Windows, are either registered trademarks or trademarks of Microsoft Corporation
- Macintosh<sup>®</sup>, iPad, iPhone, OS X, macOS and iOS are registered trademarks or trademarks of Apple Inc.
- Intel® is the trademark of Intel Corporation or its subsidiaries.
- Google™ and Android™ are trademarks of Google LLC.
- Wi-Fi and WI-Fi Protected Setup are registered trademark or trademark of Wi-Fi Alliance
- Pro-Meet is the trademark of Panasonic Life Solutions India

All other trademarks identified herein are the property of their respective owners.

## 1.3 About the Descriptions in This Manual

• Windows refers to the Microsoft Windows operating system (hereafter Windows).

# 2. Important information

## 2.1 For your safety

PI-WML2432NP is designed and tested to meet the latest standards of safety for information technology equipment. However, to ensure your safety, it is important that you read the following safety instructions.

#### Setting up your system

- 1. Do not use this product near water or a heated source such as a radiator.
- 2. Set up the system on a stable surface.
- 3. Openings on the chassis are for ventilation. Do not block or cover these openings. Make sure you leave plenty of space around the system for ventilation. Never insert objects of any kind into the ventilation openings.
- 4. Use this product in environments with ambient temperatures between -5˚C and 60˚C.
- 5. If you use an extension cord, make sure that the total ampere rating of the devices plugged into the extension cord does not exceed its ampere rating.
- 6. Disconnect the power and unplug the unit from the wall before installing

## 2.2 For best performance

Use the Pro-Meet unit in the following environment.

- Ensure that the environment (e.g., maximum ambient temperature & air flow) is compatible for the device.
- Avoid uneven mechanical loading.
- The Pro-Meet unit is to be used only inside a building.
- Appropriate consideration of equipment name plate ratings should be used to avoid overloading of the circuits.
- Install the Pro-Meet unit by placing it on a flat surface.

# 2.3 About AC adaptor

- Do not use an AC adaptor or AC adaptor cable other than those supplied with this product.
- Using an AC adaptor or AC adaptor cable other than those supplied may cause an electric shock or fire due to short circuit or heat generation.
- Clean the power plug periodically to prevent dust from accumulating.
- Failure to do so may cause a fire or electric shock due to moisture.
- Remove the power plug and wipe it with dry cloth.
- Do not insert or remove the power plug with a wet hand.
- Doing so may cause an electric shock.
- Do not use the outlet or wiring devices exceeding rated values or with currents other than 100 - 240 V AC.
- Using them exceeding rated values by connecting too many plugs in one outlet may cause a fire due to heat generation.
- Insert the power plug securely to the end.
- Insufficient insertion may cause a fire due to an electric shock or heat generation.
- Do not use the product with a damaged plug or loose outlet.
- Do not damage the AC adaptor and power plug. by damaging, modifying, forcibly bending, twisting, pulling, or bundling them, bringing them close to heat appliances, placing heavy items on them, etc.
- Doing so may cause a fire or electric shock due to short circuit or disconnection.

# 2.4 Other important information

We recommend that you:

- Unpack the equipment carefully and save the original box and packaging materials for probable future shipment.
- Review the contents of this user manual.
- You can visit https://pnsnic.com/promeet to check for up-to-date user manuals, application programs, and to check if firmware upgrades are available (where appropriate).

The illustrations shown may differ from the actual ones.

## 2.5 For India only

Declaration of conformity with the requirements of the E-waste (management) amendment rules 2022 with the rule 16 (1) limits with respect to let Mercury, cadmium, hexavalent chromium, polybrominated diphenyl ethers.

The content of hazardous substances with the exemption of the applications listed in SHCEDULE II of the E-Waste (management) amendment rules 2023:

- 1. Lead (Pb) not over 0.1% by weight.
- 2. Cadmium (Cd) not over 0.01% by weight.
- 3. Mercury (Hg) not over 0.1% by weight.
- 4. Hexavalent chromium (Cr6+) not over 0.1% by weight.
- 5. Polybrominated diphenyl ethers (PBDEs) not over 0.1% by weight.

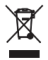

For the purpose of recycling to facilitate effective utilization of resources, please return this product to a nearby authorized collection centre, registered dismantler or recycler, or Panasonic service centre when disposing of this product.

Please see the Panasonic website for further information on collection centres, etc., or call the toll-free number below

Website: https://www.panasonic.com/in/corporate/e-waste-management.html

4

# 3 Before You Start

## 3.1 Controls

This is how your Pro-Meet looks.

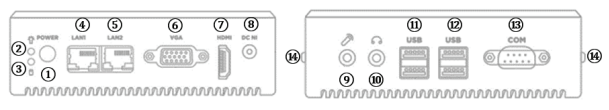

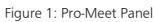

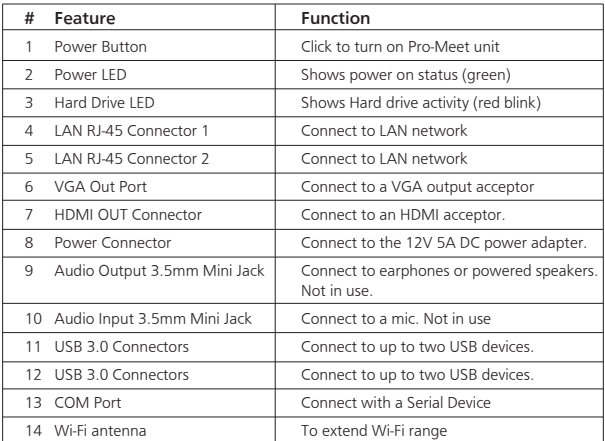

## 3.2 Key Features

- Full HD Screen sharing Share your device screen in Full HD wirelessly (using the Pro-Meet application).
- Airplay and Miracast support.
- Wireless Device Connectivity
- Wireless Connection for up to 254 Devices Utilizing Compatible External Wireless Network.
- Guest Hotspot.
- DHCP Support.
- Graphic Output Formats Outputs to either an HDMI or VGA display.
- Whiteboard Support.
- File Sharing Share files one-to-one or with everyone in the meeting.
- Chat Send an instant message to another user.
- Show Main Display Enables participants to share their entire screen and annotate remotely.
- Group Screen Sharing Allows up to four participants to share their screen simultaneously.
- Collaborate Collaborations made easy with multi-mode collaboration options including whiteboard, screen sharing, file sharing, and chat with other participants.
- Moderator and DND(Do Not Disturb) Support

## 3.3 Typical Applications

Pro-Meet is ideal for the following typical applications:

- Boardrooms.
- Conference rooms.
- Presentation rooms.
- Collaboration areas.
- Classrooms and training rooms.

# 3.4 Supported Devices

The following user devices are supported by the Pro-Meet:

- Windows 10/11<sup>®</sup> (64-bit) computer or laptop.
- Macintosh<sup>®</sup> computer or laptop, using OS X 10.12 or later.
- iPad/iPhone® tablet (iOS 14 or later).
	- o When using the Airplay service, no Pro-Meet application is needed. However, we recommend using iOS12, Mojave OS X 10.12, or later, for a better experience.
- Android® OS 10 (without audio) and 11(with audio) tablet/smartphone or later.
	- o The minimum system requirement for using the Pro-Meet mirroring feature for an Android device is Android OS 10.

# 4 Installation and Setup

# 4.1 Installation Pro-Meet

This section provides instructions for the installation of Pro-Meet. Before installing, Pro-Meet must be placed in the correct horizontal position.

# 4.2 Setup Pro-Meet

Before connecting a device to your Pro-Meet unit, always turn the power off. Plug the device after attaching it to your Pro-Meet unit, and then turn it on to use it.

## 4.2.1 Connecting Peripherals

For illustration purposes, the diagram shows connections for Pro-Meet.

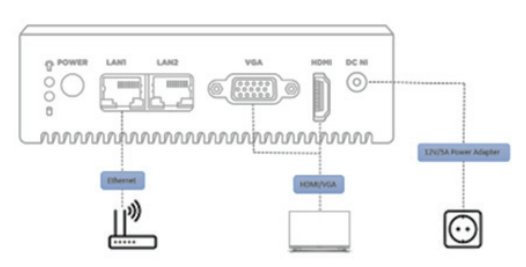

Figure 2 : Connecting to the Pro-Meet Front Panel

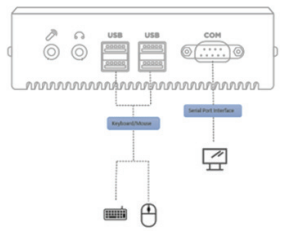

Figure 3 : Connecting to the Pro-Meet Rear Panel

To connect Pro-Meet as illustrated in Figure 2 and Figure 3:

- 1. Connect the keyboard and mouse to the USB 3.0 Connector on the rear panel.
- 2. Connect one of the following to be used as the main display for the meeting:
	- HDMI display to the HDMI OUT Connector.
	- VGA display to the VGA Port Connector.
	- Only one display can be connected at a time.
	- A touchscreen display is best for annotation.
- 3. Connect to your corporate network using the following two methods:
	- Connect to the local Ethernet network using the LAN cable and Ethernet port on the device.
	- To corporate Wi-Fi after whitelisting the device Mac ID. For full functionality, the Pro-Meet unit must be connected to a local area network (LAN). The default IP setting is DHCP that assigns an automatic IP address to your Pro-Meet unit. This enables easy plug and play setup when connecting your Pro-Meet unit to the network.
- 4. Connect the AC adapter to the Power Connector and plug it into the mains electricity.

Your Pro-Meet is now connected and ready to use.

#### 4.2.2 Connecting Main Display

The main display for Pro-Meet is directly connected to it, and once Pro-Meet is booted up, the main display will show the Pro-Meet Display Wallpaper screen. This screen also displays all the collaboration activities.

Pro-Meet enables for connecting to two different types of displays:

- HDMI The HDMI OUT Connector  $\oslash$  can connect to compatible projection or direct-view displays like LED monitors and projectors.
- VGA The VGA Port Connector (6) can connect to VGA displays.

When a display is connected to Pro-Meet, our internal video card will read the Extended Display Identification Data (EDID) and automatically set the best display resolution and image refresh rate through either the HDMI or VGA Ports.

#### 4.2.3 Network Setting

To complete the setup, Pro-Meet should be connected to the LAN. There are two connection types; one uses Ethernet cable, and another uses Wi-Fi. Please refer to 5.4 Configuring Network Settings to choose the best for your environment.

## 4.3 Welcome screen

After booting up and setting the necessary configuration correctly, you can see the Welcome screen on the main display.

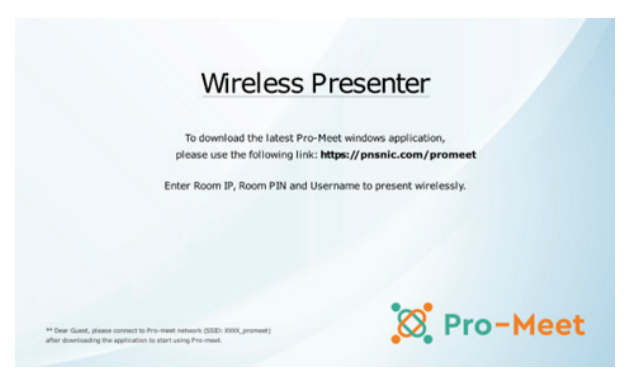

Figure 4 : Welcome screen

# 5 Administrator Operation

Pro-Meet Administrator console enables you to do the following:

- Logging in to Pro-Meet Web user interface
- Configuring Pro-Meet Settings

# 5.1 Logging in to Pro-Meet Web user interface

The Web user interface enables you to configure your Pro-Meet unit. The Web user interface is accessed from any computer through your local network.

To log in to the Pro-Meet Web user interface:

1. Open a Web browser and go to the IP address for your Pro-Meet unit. The login page appears.

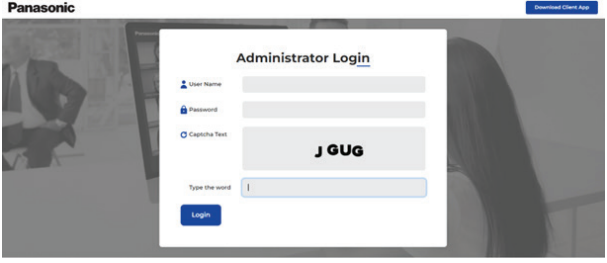

Figure 5: Web user interface portal

- 2. Type a Web Administrator Username (default = Admin) and Password (default =Admin@123 ).
- 3. Type the Captcha Text strings in the text box.
- 4. You can change the Captcha Text by clicking the refresh button.
- 5. Click Login.

Then Pro-Meet Web user interface appears.

| <b>Panasonic</b>          |                                          |                                  | IP:30.85.67.0<br>LOCOUT<br>REBOOT |
|---------------------------|------------------------------------------|----------------------------------|-----------------------------------|
| System Information        | System Information<br>Panasonic Pro-Meet |                                  |                                   |
| Device                    |                                          | <b>Firmware Version</b>          |                                   |
| Network<br>--<br>Security | Fireware Version                         | 10032301                         | Check for Updates                 |
| Firmware Update           |                                          | <b>Time and Date</b>             |                                   |
| Licence Upload            | System Date/ Time                        | 2023-03-16 11:22:23              |                                   |
| Moderator Configuration   | System Uptime                            | 2023-03-16 112116                |                                   |
|                           |                                          | <b>Disk Space</b>                |                                   |
|                           | <b>Total Disk Size</b>                   | 2908                             |                                   |
|                           | Space Available                          | 2208                             |                                   |
|                           |                                          | <b>IOS Mirroring Information</b> |                                   |
|                           | Mirroring                                | ON                               |                                   |
|                           | Mirror Name                              | Pro-Meet                         |                                   |
|                           | Max # of Mirrored (OS Devices)           |                                  |                                   |

Figure 6: Default page of Web user interface

Click the tabs in the navigation panel on the left to access information and configuration files.

Pro-Meet enables you to configure settings that apply to the Pro-Meet unit such as power, time, file format and management settings:

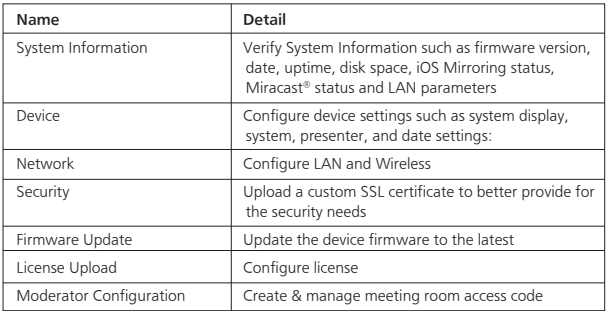

After changing the setting, click Reboot for changes to take effect.

For settings that display the Apply or Apply Settings button, click Apply or Apply Settings to save the changes and then click Reboot for changes to take effect.

## 5.2 System Information

Pro-Meet enables you to verify system settings such as firmware version, date, uptime, disk space, iOS Mirroring status, Miracast® status and LAN parameters.

To verify system settings:

• Click System Information on the navigation panel. The System Information page appears.

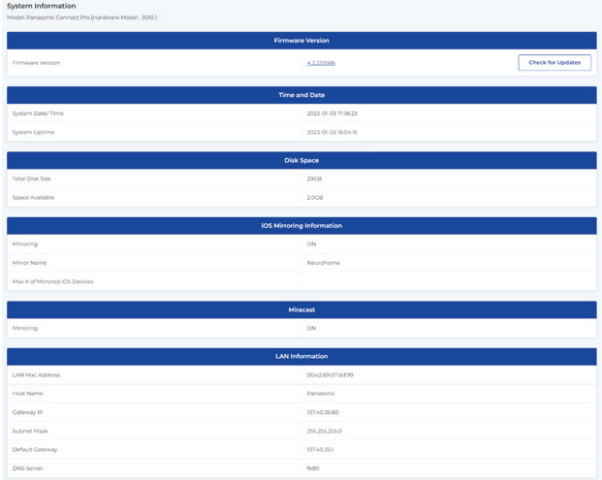

Figure 7: System Information page

# 5.3 Device

Pro-Meet enables you to configure device settings such as system display, system, presenter, and date settings:

- Configuring System Settings
- Configuring Display Settings, Configuring QR Code
- Configuring Presenter Audio, Whiteboard & File Sharing
- Configuring Date & Time

### 5.3.1 Configuring System Settings

Configure DND mode, iOS Mirroring settings and Miracast settings.

• Click Device > SYSTEM on the navigation page. The System settings page appears.

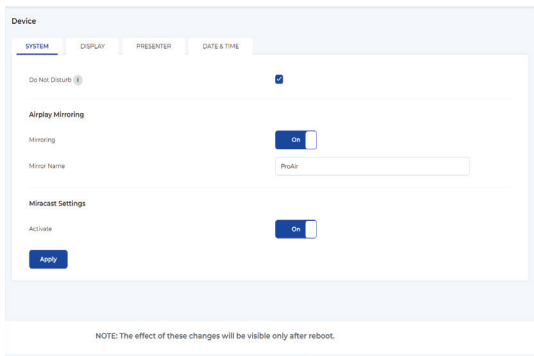

Figure 8: System Settings

#### 5.3.1.1 Activating Do Not Disturb Feature

Pro-Meet enables you to activate the Do Not Disturb mirroring feature that does not allow any participant using the Pro-Meet app to mirror on the main display except active presenter.

#### To activate the Do Not Disturb mirroring feature:

#### 1. Click Device > SYSTEM.

2. Select the Do Not Disturb checkbox.

Do Not Disturb is enabled after the next reboot.

#### 5.3.1.2 Configuring iOS Mirroring Settings

Pro-Meet enables you to configure iOS mirroring settings for using AirPlay to present on the main display.

#### To configure iOS mirroring settings:

- 1. Click Device > SYSTEM.
- 2. In the Airplay Mirroring section, click ON for Mirroring.
- 3. If desired, type a new Mirror Name. This is the name that appears when you look for AirPlay devices on your iOS device.

#### 5.3.1.3 Configuring Miracast Settings

Pro-Meet enables you to activate Miracast mirroring for meeting participants. Once enabled, participants can use the native Miracast feature on their Windows laptop or Android device to mirror their screen on the main display.

#### To activate Miracast mirroring:

- 1. Login to your Pro-Meet unit Web user interface and click on Device > SYSTEM.
- 2. In the Miracast Settings section, toggle the Activate button.
- 3. Once Miracast is enabled, participants can connect and cast their screens to your Pro-Meet meeting room.

### 5.3.2 Configuring Display Settings

Pro-Meet enables you to use custom designed Welcome screen wallpaper, and meeting room wallpaper. You can incorporate your company branding, custom text, and meeting login information.

#### 5.3.2.1 Display Customization

Pro-Meet enables you to use custom designed Welcome screen wallpaper.

1. Click on Device> DISPLAY settings on the navigation panel. The display settings page appears.

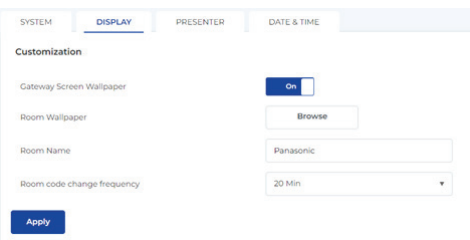

Figure 9: Display Settings

- 2. Toggle Gateway Screen Wallpaper to enable or disable custom Welcome screen wallpaper.
- 3. Click on Room Wallpaper>Browse and select the custom wallpaper for the Welcome screen.
- 4. Enter custom room name in the text field next to Room Name.
- 5. Room code change frequency enables you to update the room pin after x number of minutes. To set the frequency, select from the dropdown. The system enables you to select the frequencies from 10 minutes to 60 minutes.

#### 5.3.2.2 Configuring QR Code

Pro-Meet enables participants to join the meeting by scanning a QR code visible on the Welcome screen.

1. Click on Device> DISPLAY settings on the navigation panel. The QR Code settings appear.

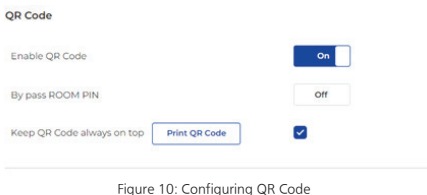

- 2. Toggle Enable QR Code to enable or disable login via QR Code scan.
- 3. Toggle Bypass ROOM PIN for Pin-less QR code scanned logins.
- 4. Pro-Meet also enables you to print the login QR code and use it as per requirement. To print the QR code, click on Print QR Code Button.

### 5.3.3 Configuring Presenter Sound, End of Meeting & File Sharing

Pro-Meet enables you to set a default volume level for the Pro-Meet unit. Control what happens when the Whiteboard closes and what file formats can be shared.

#### 5.3.3.1 Configuring Sound Settings

Pro-Meet enables you to configure to define the default volume level.

1. Click on Device> PRESENTER

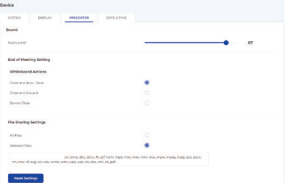

Figure 11: Configuring Sound Settings

- 2. Pro-Meet presenter settings page appears.
- 3. In the Audio Level section, select the desired volume level. The default volume level is defined.

5.3.3.2 Configuring End of Meeting Settings

Pro-Meet enables you to configure the End of Meeting Setting.

1. Click Device> PRESENTER

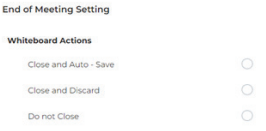

Figure 12: End of Meeting Settings

- 2. Under End of Meeting Setting section, select what you want to do with the whiteboard content when the meeting is over.
	- o Close and Auto Save to automatically save everything on the whiteboard when the meeting ends.
	- o Close and Discard To discard all the input and changes made on the whiteboard.
	- o Do not Close In case you want to keep all the inputs and changes made on the whiteboard available even when the meeting is over.

#### 5.3.3.3 Configuring File Sharing Settings

Pro-Meet enables you to define which types of files may be shared among participants during a meeting.

- 1. Click Device> PRESENTER
- 2. In the File Sharing Settings section, click Selected Files. The file format selector window appears.
- 3. Under File Extension, select or clear file extensions as required.
- 4. Click Apply.

File format changes are applied.

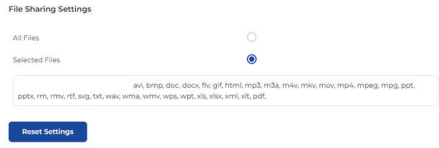

Figure 13: File Sharing Settings

### 5.3.4 Configuring Date and Time Settings

Pro-Meet enables you to change the date and format displayed on the embedded web portal and the Pro-Meet Application. It also enables you to set the time zone for the Pro-Meet unit.

• Click on Device>DATE & TIME settings on the navigation panel. The display settings page appears.

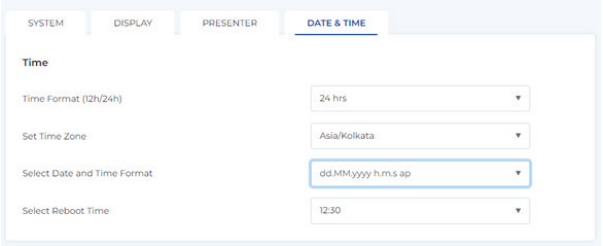

Figure 14: Date and Time Settings

Setting Time Format(12h/24H)

To set the Time format for the Pro-Meet:

- 1. Click on Device> DATE & TIME Time format (12h/24h) on the navigation panel.
- 2. Select 24 hour or AM/PM time format.

The date format for the Web user interface is changed.

#### Setting Time Zone

To set the time zone for Pro-Meet:

- 1. Click on Device> DATE & TIME Set Time Zone on the navigation panel.
- 2. Select the required time zone from the Set Time Zone drop down.

The time zone for Pro-Meet is set.

Changing Date & Time Format

To set the Date & Time format for the Pro-Meet:

- 1. Click on Device> DATE & TIME Select Date and Time Format on the navigation panel.
- 2. Select one of the following date formats from the dropdown:
	- o dd.MM.yyyy h.m.s ap –13 09 2022 11:34:50 AM
	- o dd.MM.yyyy hh:mm:ss 13 09 2022 11:34:50
	- o ddd MMMM d yyyy hh:mm:ss Tuesday September 13 2022 11:34:50
	- o ddd MMMM d yyyy h.m.s ap Tuesday September 13 2022 11:34:50 AM

Setting automated reboot time

To set the Date & Time format for the Pro-Meet:

- 1. Click on Device> DATE & TIME Select Reboot Time on the navigation panel.
- 2. From the dropdown select the time of reboot. The system enables you to set reboot time from 12 AM to 11:30PM.

## 5.4 Configuring Network Settings

Pro-Meet enables you to change network settings such as whether to use a DHCP server, and the IP address of your Pro-Meet unit. And it enables to change WIRELESS settings.

- Configuring LAN settings
- Configuring WIRELESS settings

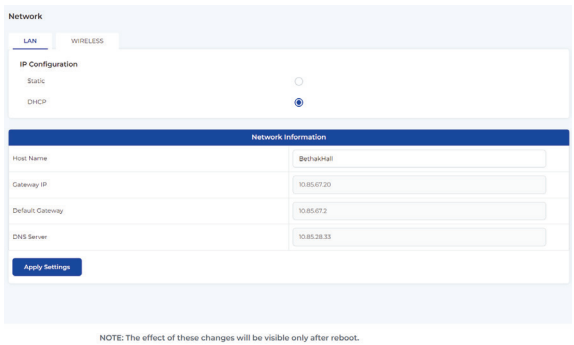

Figure 15: Network Settings

### 5.4.1 Configuring LAN Settings

The default IP configuration is DHCP that assigns an automatic IP address to your unit. This enables easy plug and play setup when connecting your Pro-Meet to the network. The following explains how to change a static IP address.

When changing these settings, make sure they are correct. Incorrect values can cause a loss of communication.

To set to Static IP address of your Pro-Meet unit:

1. Click Network > LAN. The LAN Settings page appears.

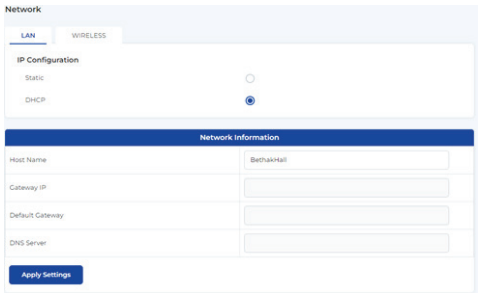

Figure 16: IP configuration

- 2. Under IP Configuration, select Static.
- 3. In the Network Information table, change the IP settings.
- 4. Click Apply Settings.

The IP address of your Pro-Meet unit is changed.

### 5.4.2 Configuring Wireless Settings

Your Pro-Meet unit can function as a hotspot to allow presenters and participants to connect and join the presentation. It can also be connected to a Wi-Fi network shared by all the participants to enable presentation.

To set up a hotspot connection

1. Click Network > WIRELESS. The WIRELESS Settings page appears.

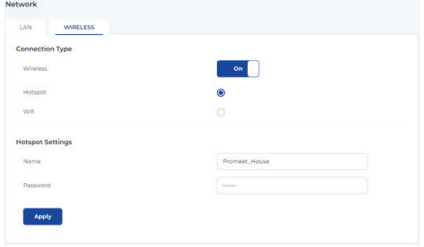

Figure 17: Wireless Settings

- 2. Under Connection Type, select Hotspot.
- 3. Under Hotspot Settings, Input Hotspot name and password of your choice.
- 4. Click Apply.

The hotspot is now active. Join the network to connect to your Pro-Meet unit.

To connect to Wi-Fi Network

- 1. Click Network > WIRELESS The WIRELESS Settings page appears.
- 2. Under Connection Type, select WiFi.
- 3. Under Wifi Settings, from SSID list, select the wifi network you want to connect to.
- 4. Input password for that network.
- 5. Click Apply.

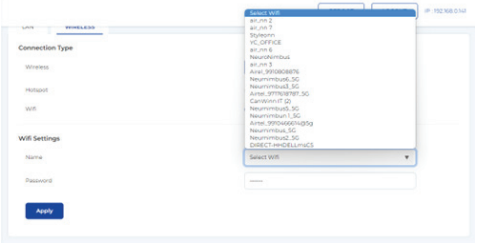

Figure 18: SSID list

Your device is now connected to the wifi network, join to the same network to connect to your Pro-Meet unit.

## 5.5 Configure Security Settings

Pro-Meet enables you to upload a custom SSL certificate to better provide for the security needs of your organization.

To prevent damage to the system, make sure you upload files that can be used by the system. If you are unsure of how to use this feature, contact technical support.

The uploaded files must stay in the format of "server.crt" & "server.key".

To upload an SSL certificate:

1. Click Security. The security settings page appears.

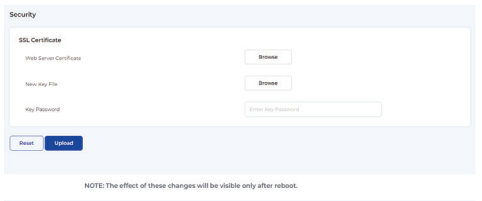

Figure 19: Security Settings

- 2. Click Web Server Certificate > Browse, and select your SSL certificate.
- 3. Click New Key File> Browse, and select the relevant key file for your SSL certificate
- 4. In case the SSL key file is password protected, the password for accessing the file needs to be entered in the Key Password textbox. This needs to be left blank in case the file is not password protected.
- 5. Click Upload, and Restart your device.

The SSL certificate upload is completed.

## 5.6 Firmware Updating

Pro-Meet enables you to update your device firmware to the latest. The upload process and then the Pro-Meet unit reboot may take a few minutes.

To update your Pro-Meet firmware:

1. Click Firmware Update. The Update Firmware page appears.

| Firmware Package            |        |        |
|-----------------------------|--------|--------|
| Upload new firmware package | Browse | Upload |
|                             |        |        |

Figure 20: Firmware Updating

- 2. Under Firmware Package > Upload new firmware package, click browse and select the relevant updated firmware update file.
- 3. Click Upload
- 4. The new firmware is uploaded to the Pro-Meet unit and the firmware is updated.

To verify the update, view the current firmware version under System Information.

21

## 5.7 Licence Upload

To start using Pro-meet Wireless Presenter, user need to upload the license provided to the customer at the time of billing.

Once the licence is uploaded, the device will restart and allow the user to use features basis the Pro-meet license selected (Basic or Plus).

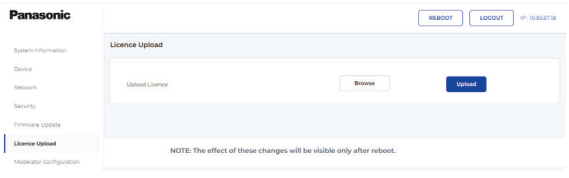

Figure 21: Licence Upload

## 5.8 Moderator Configuration

To enable or disable the moderator feature for Pro-meet wireless presenter, use need to enable the Moderator Mode button from the admin panel.

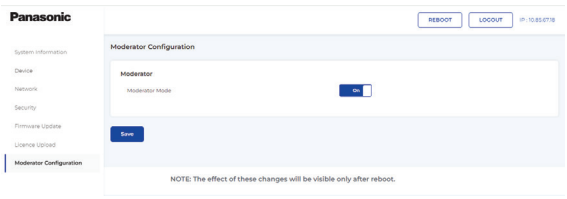

Figure 22: Moderator Configuration

# 6 Joining a Pro-Meet Meeting

By using one of the following methods, you can join a Pro-Meet meeting.

- Use the Pro-Meet app for Windows laptops and Mac laptops.
- Use the Pro-Meet app for tablets and smartphones.
- Use iOS/OS X Airplay Service to mirror Mac laptops and iPhones.
- Use Miracast to mirror compatible Android and Windows devices.

## 6.1 Use the Pro-Meet app for Windows laptops and Mac laptops

When using Windows laptops and Mac laptops, the Pro-Meet app enables you to use Pro-Meet for collaborative meetings.

#### 6.1.1 Download Pro-Meet app from Pro-Meet Web user interface portal

Open your preferred web browser on your computer and enter the IP address for your Pro-Meet unit, then the Web user interface portal appears.

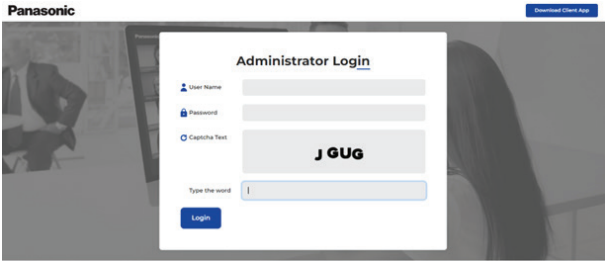

Figure 23: Web user interface portal

On this portal, you can download the Pro-Meet app by clicking on "Download Client App". After downloading and unzipping the file, you can utilize the Pro-Meet app.

#### 6.1.2 Joining a Pro-Meet meeting

Follow the steps below to manually join a Pro-Meet meeting:

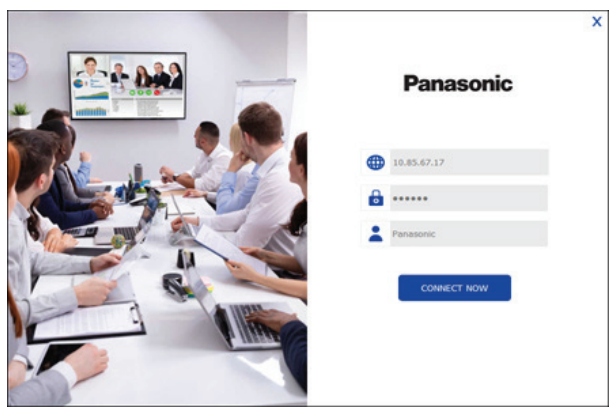

Figure 24: Pro-Meet app screen for laptop

- 1. Ensure that your device is connected to the same network as your Pro-Meet unit.
- 2. Launch the Pro-Meet application on your device.
- 3. Enter the Room IP address, Room PIN, and your name on the application's main screen.
- 4. Click on the "CONNECT NOW" button to join the meeting.
- 5. You will now be logged into the Pro-Meet meeting, and the Pro-Meet Dashboard will appear on your device screen. For laptops, there will be a taskbar icon.

Note: Some features are only available in Moderator Mode.

## 6.2 Use the Pro-Meet app for tablets and smartphones

When using tablets and smartphones, the Pro-Meet app enables you to use Pro-Meet for collaborative meetings.

#### 6.2.1 Download Pro-Meet app from the Google Play Store or App Store

Downloading Pro-Meet on Google Play Store(For Android):

- 1. Open the Google Play Store app on your Android device.
- 2. Type "Promeet" in the search bar located at the top of the screen and press enter.
- 3. From the search results, select the "Promeet" app.
- 4. Click the "Install" button to begin the download process.
- 5. Once the download is complete, click the "Open" button to launch the app and you will see the meeting join screen. Use the Room IP address, Room Pin and Guest Name to join an ongoing meeting.

Downloading Pro-Meet on Apple App Store(For iOS):

- 1. Open the App Store app on your iPhone or iPad.
- 2. Tap on the search icon located at the bottom of the screen.
- 3. Type "Promeet" in the search bar and press enter.
- 4. From the search results, select the "Promeet" app.
- 5. Click the "Get" button to begin the download process.
- 6. If prompted, enter your Apple ID and password to authorize the download.
- 7. Once the download is complete, click the "Open" button to launch the app and app and you will see the meeting join screen. Use the Room IP address, Room Pin and Guest Name to join an ongoing meeting.

Note: You will need an internet connection to download the Pro-Meet app. Also, make sure that you have enough space on your device before downloading the app.

### 6.2.2 Joining a Pro-Meet Meeting

There are two ways for participants to join a Pro-Meet meeting:

- Joining a Pro-Meet meeting manually.
- Joining a Pro-Meet meeting using a QR code.

6.2.2.1 Joining a Pro-Meet meeting manually Follow the steps below to join a Pro-Meet meeting manually:

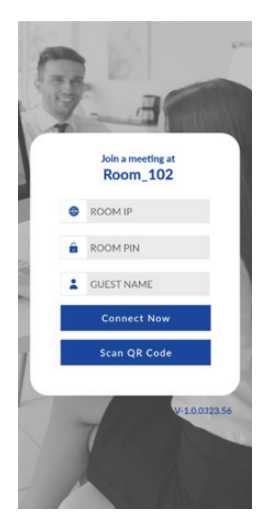

Figure 25: Pro-Meet app for tablet and smartphone screen

- 1. Ensure that your device is connected to the same network as your Pro-Meet unit.
- 2. Launch the Pro-Meet application on your device.
- 3. Enter the Room IP address, Room PIN, and your name on the application's main screen.
- 4. Click on the "CONNECT NOW" button to join the meeting.
- 5. You will now be logged into the Pro-Meet meeting, and the Pro-Meet Dashboard will appear on your device screen.

6.2.2.2 Joining a Pro-Meet meeting using a QR code Follow the steps below to join a Pro-Meet meeting using a QR code:

- 1. Ensure that your device is connected to the same network as Pro-Meet and launch the Pro-Meet app on your device. The login screen for the Pro-Meet meeting room will appear.
- 2. On the bottom toolbar of the screen, tap on the "Scan QR Code" button. A capture screen will then appear on your device.

26

3. Scan the QR code displayed on the main screen using the capture screen. Once you have completed these steps, you will be automatically logged in to the Pro-Meet meeting, and the Pro-Meet dashboard will appear on your device.

## 6.3 Use iOS/OS X Airplay Service to mirror Mac laptops and iPhones.

If you're using an Apple device, you can mirror your screen on the main display using an Apple Airplay service. No additional application is needed to use this feature; the iOS mirroring feature must be enabled on the Pro-Meet Web user interface.

The minimum requirements for mirroring via Airplay services are:

- iPhone or iPad/Mini iPad Minimum version iOS 12 or higher.
- MacBooks and Apple Computers Minimum version OS  $\tilde{X}$  10.12 or later.

#### To mirror your screen using Airplay services:

- 1. Connect your Apple device to the same network as Pro-Meet.
- 2. If you're using an iPhone or iPad, go to the Control Center and tap on "Screen Mirroring." If you're using a MacBook or Apple computer, click the Airplay icon on the Apple Menu Bar located at the top right corner of the screen, near the clock. This will display the Screen Mirroring list.
- 3. Choose Pro-Meet's Airplay device name.

#### To stop mirroring and disconnect your iPhone or iPad/Mini iPad:

- 1. Go to the Control Center.
- 2. Tap on "Stop Mirroring."

## 6.4 Use Miracast to mirror compatible Windows and Android

If you're using a Windows laptop or Android device, you can mirror your screen on the main display using the mirror. No additional application is needed to use this feature; however, the Miracast feature must be enabled on the Pro-Meet Web user interface.

To use Pro-Meet, you will need a Windows laptop or an Android device that supports Miracast. If your Windows laptop's drivers are up to date, but you don't see the "Connect to a wireless display" option, it means that your device doesn't support Miracast.

Built-in Miracast technology is included in Android.

#### 6.4.1 Mirroring Windows laptops Using Miracast

To mirror your Windows laptop on the main display using Miracast:

1. On your laptop, press Windows + K to open the Wireless Display options.

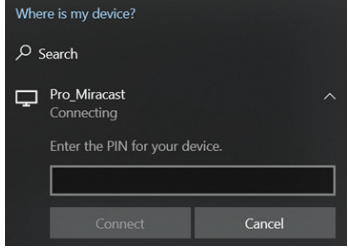

Figure 26: Windows project option screen

- 2. Select the name of your Pro-Meet collaboration device from the list of available wireless displays.
- 3. Enter the 8-digit Room Pin mentioned on the display connected to Pro-meet.
- 4. Click on "Connect" to start mirroring your screen on the main display.

Your device name will be displayed on the main display when the connection is successful.

### 6.4.2 Mirroring Android Devices Using Miracast

To mirror your Android device using Miracast:

1. Open the Wi-Fi Direct, Miracast, or Screencast settings on your Android device. This will display a list of available device options.

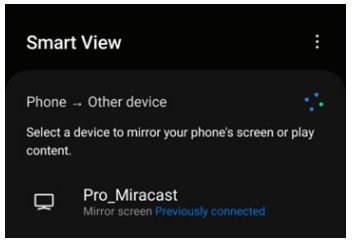

Figure 27 : Android Screencast Setting

2. Find the Room Name of your Pro-Meet collaboration device in the list and select it. If a PIN code was activated on your Pro-Meet unit, you will be prompted to enter it in a PIN code field.

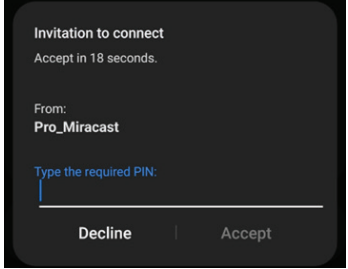

Figure 28: PIN code input screen

3. Enter the code that appears on the main display, and then click "Accept" or "Connect." Your device name will then appear on the main display, and your Android device screen will be mirrored on the main display.

Help Line: Panasonic Customer care 18004190373 | Email: helpline@in.panasonic.com<br>Register office: Panasonic Life Solutions India Private Limited,<br>12th Floor, Ambience Tower, Ambience Island,<br>NH-8, Gurgaon -122002, Haryana

# 7 Pro-Meet app features

With Pro-Meet app, these features you can use:

- Moderator
- Whiteboard
- Chat
- Sharing files
- Show Main Display
- Collaborate on the main display

Follow the instructions below to learn how to use Pro-Meet app to collaborate with other participants with ease.

## 7.1 Moderator

To become a meeting moderator, follow these steps:

1. Look for "Become a Moderator." Button at the top right corner of your Pro-Meet app.

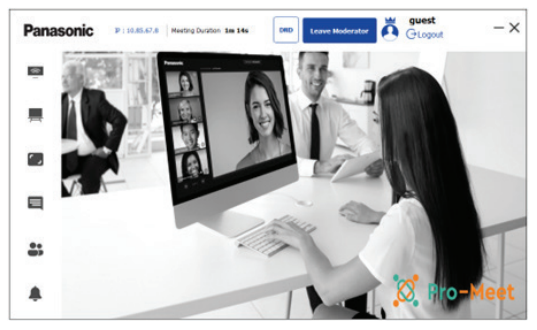

Figure 29: Moderator status

## 7.2 Whiteboard

With Pro-Meet, you can use a virtual whiteboard on the main display. It enables multiple participants to use the whiteboard simultaneously to draw, present images, and annotate.

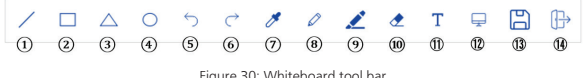

Figure 30: Whiteboard tool bar 30

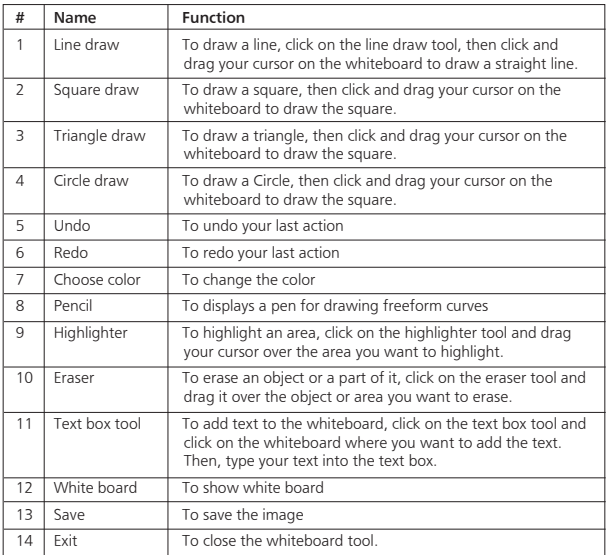

#### 7.2.1 Starting Whiteboard

To start the Whiteboard feature:

- 1. On the Pro-Meet dashboard, click Whiteboard.
- 2. Select between three modes for whiteboard annotation:
	- Annotate on Main Display
	- o Annotate on the main display screen.
	- Annotate Remotely
	- o Annotate remotely on your system while someone else is sharing your screen.
	- Annotate Locally
	- o Annotate remotely on your system when you don't want your annotations to be visible to other participants.

Using whiteboard annotation tools in Pro-Meet:

- Click on the Whiteboard icon to open the whiteboard tool.
- Choose the line draw, square draw, triangle draw, circle draw, highlighter, pencil, eraser or text box tool from the toolbar.
- To draw a line, click on the line draw tool, then click and drag your cursor on the whiteboard to draw a straight line. To draw a square, triangle or circle, click on the appropriate tool, then click and drag your cursor on the whiteboard to draw the desired shape.
- To undo your last action, click on the undo button on the toolbar. To redo an action you have undone, click on the redo button.
- To change the color of the line or shape you are drawing, click on the color picker icon on the toolbar and select a color from the color palette.
- To highlight an area, click on the highlighter tool and drag your cursor over the area you want to highlight.
- To add text to the whiteboard, click on the text box tool and click on the whiteboard where you want to add the text. Then, type your text into the text box.
- To erase an object or a part of it, click on the eraser tool and drag it over the object or area you want to erase.

When you are finished using the whiteboard, click on the exit button to close the whiteboard tool.

# 7.3 Chat

With Pro-Meet, you can exchange text messages with other meeting participants. To send text messages with another meeting participant, follow these steps:

1. Open the Pro-Meet app and click "Participants." This will show you a list of meeting participants.

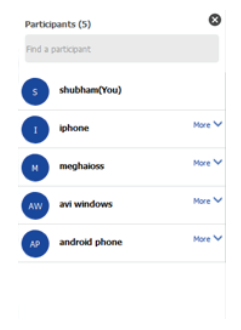

Figure 31: Participants pane

32

- 2. Find the participant you want to chat with and click on their name. This will open the chat window for that participant.
- 3. Type your message in the text field at the bottom of the window and click "SEND" to send your message. The selected participant will receive your message.

# 7.4 File Sharing

With Pro-Meet, you can share files with other meeting participants. To share files, follow these steps:

1. Open the Pro-Meet app and go to "Participants" to view the list of meeting attendees.

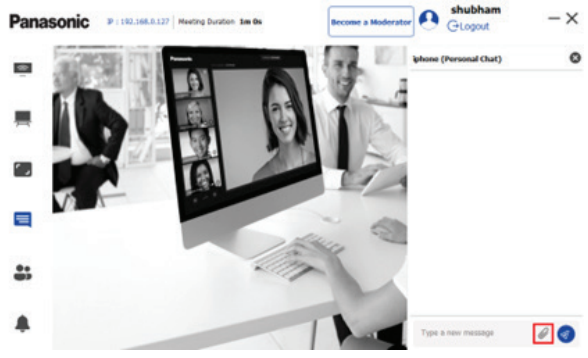

Figure 32: Participants pane

- 2. Find the participant you wish to share a file with, click on "more", and select "chat".
- 3. In the chat window, click on the file attachment icon.
- 4. A file browser will appear. Select the file you want to share.
- 5. A progress bar will show the transfer progress as the file is saved to Pro-Meet (C:\Users\logged\_in\_user \Documents\PromeetDownLoad).
- 6. Note: logged\_in\_user is the user account name that you are logged into your windows with.
- 7. The participant you are sharing the file with will receive a notification and will be prompted to select a location to save the file.
- 8. Once the file transfer is complete, the file will be saved on the receiving participant's device.

If the receiving participant wants to view or cancel a file transfer in progress, they can click the "File Transfer" icon on the Dashboard.

## 7.5 Show Main Display on Your Device

With Pro-Meet, you can mirror the main display on your device to get a closer look at the presentation and add your own annotations.

To mirror the main display on your device:

- 1. Click the "Show Main Display" icon on the Pro-Meet Home Page. This will open a new window that displays a live representation of the main display, along with a toolbar (located at the bottom for mobile devices, or on the left for laptops).
- 2. Once the main display is visible on your device (Android, iOS, Windows, or Mac), you can annotate it either remotely or locally by clicking the "Whiteboard" icon.
- 3. Use the toolbar to perform basic whiteboarding activities, such as drawing, erasing, adding notes, and selecting color options. You can also create annotations that enable you to take notes locally on your device without them appearing on the presentation.

Please note that you must stop presenting to start using the View Main Display feature, which is designed for visual reinforcement and is displayed at a reduced frame rate to reduce bandwidth usage.

To exit View Main Display:

- 1. Click the "Show Main Display" icon on the Dashboard, or
- 2. Close the Show Main Display window.

# 8 General information

## 8.1 Specifications

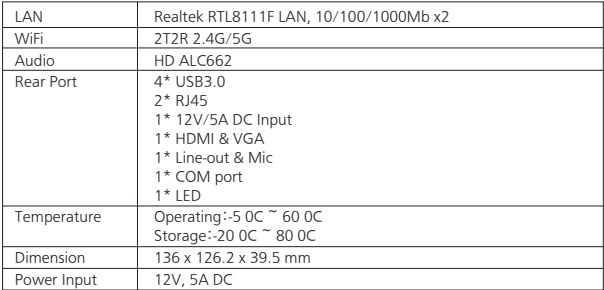

# 8.2 Troubleshooting

In this chapter, some problems that might occur while using the PI-WML2432N Series are listed.

For each problem, possible causes are given, and a solution is proposed.

If you cannot solve the problem yourself, please get in touch with your local RMA administrator.

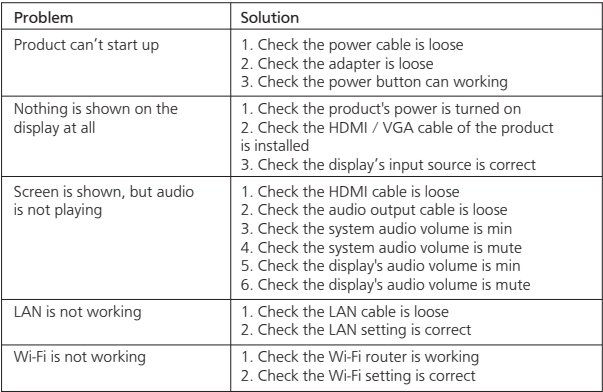

35

## 8.3 Error Message

In this chapter, some error messages that can be shown on the main display are listed.

For each problem, possible causes are given, and a solution is proposed. If you cannot solve the problem, please get in touch with your local RMA administrator.

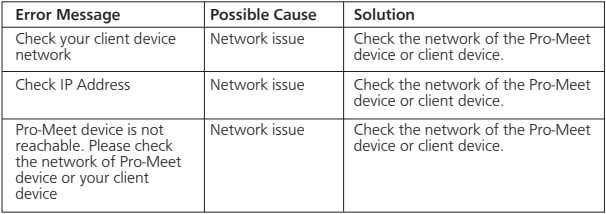

Help Line: Panasonic Customer care 18004190373 | Email: helpline@in.panasonic.com<br>Register office: Panasonic Life Solutions India Private Limited,<br>12th Floor, Ambience Tower, Ambience Island,<br>NH-8, Gurgaon -122002, Haryana